## Mac OS/Networked Installation

## Before installation:

1. Select a computer to act as the primary networked computer. This computer must be turned on and running CARS at all times. This computer must be accessible through the network by all other computers on site running CARS.

## Initial Installation:

2. You will find the installation file at the CARS website under "The System" -> Mac OS.

3. Double-click on the CARS download file (.dmg); continue through the security messages, then a MAC installation dialogue box will open. Right-click on the download icon, and select "Open".

4. Another security message will appear, click "Open".

5. The CARS installer wizard will then begin its setup. Note: if you have previously installed CARS, this process will update and overwrite the older version of CARS

6. Once the setup has finished, a window will appear. Click "Next".

7. The default folder where CARS will be installed is in [/Applications.](http://www.carstrainingcenter.org/the-system/)

8. When setup has finished, click the "Finish" button.

9. Go to the folder where CARS is stored and click to open it.

## Connecting to your Network:

Note: EACH computer that is running CARS (other than the primary networked computer) will need to follow these instructions in order to connect to the single networked computer chosen in Step 1.

10. Open the "Finder" menu and select the "Applications" tab.

11. Right-click on the CARS application and select "Show Package Contents".

12. Click on the folders: "Contents" -> "Resources" -> "app" -> "bin" -> "cars". 13. In the "cars" folder, you will find a text file called "cars.properties". Open this file. 14. The properties file should look like the image below. You will need to make changes to this file in order to connect to the network.

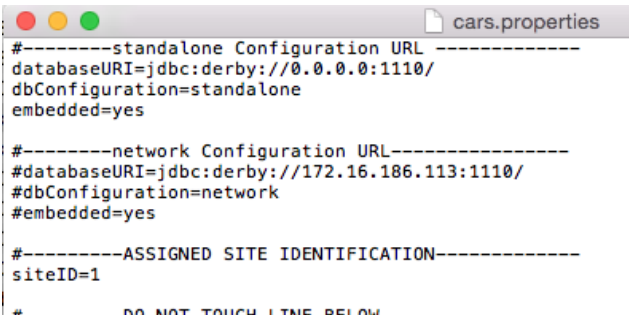

NOT networkDirectory=C:\\CARS\\BIN\\lib\_database\\MyDB1

First, change the properties file so that the three "#" symbols are removed from the "network configuration URL" section, and replaced in the "standalone configuration URL" section, as seen in the image below.

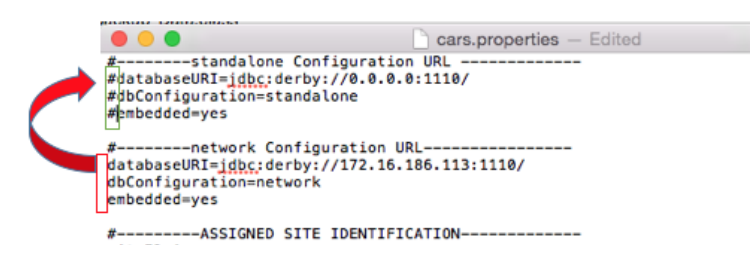

15. Replace the highlighted IP address with the IP address that is linked to the networked computer. You will only need to replace the highlighted numbers with the new IP address.

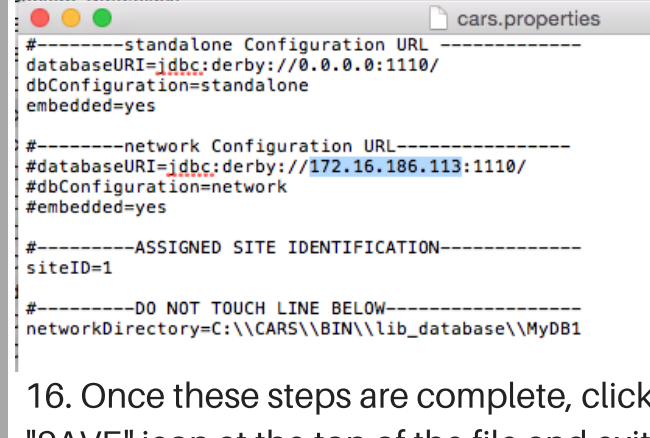

16. Once these steps are complete, click the "SAVE" icon at the top of the file and exit.

For a more detailed explanation, please see the CARS user manual for Mac.

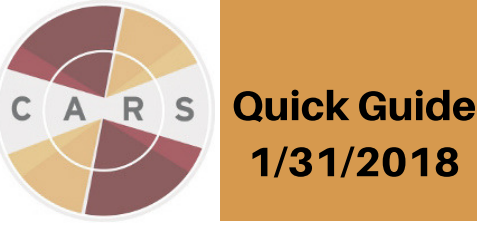